# Къде да намерите информация

## Ръководство за инсталиране (настоящото **ръководство)**

Предоставя информация за сглобяването на принтера и инсталирането на софтуера.

# Онлайн ръководства

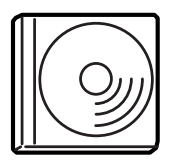

Компактдискът, който сте получили с вашия принтер, включва следните онлайн ръководства както и драйвера на принтера. Трябва да инсталирате в компютъра си  $\text{Adobe}^{\circledR}$  Acrobat Reader<sup>®</sup> 4.0 или по нова версия, за да можете да четете Reference Guide (Ръководство за справка), *Network Guide (Ɋɴɤɨɜɨɞɫɬɜɨ ɡɚ ɦɪɟɠɚ)*, ɢ *Paper* Jam Guide (Ръководство при засядане на хартия).

### Reference Guide (Ръководство за справка)

Предоставя подробна информация за функциите на принтера, допълнителни продукти, поддръжка, отстраняване на неизправности и технически спецификации. При инсталирането на софтуера на принтера на основния екран се появява иконата ɧɚ *Reference Guide (Ɋɴɤɨɜɨɞɫɬɜɨ ɡɚ ɫɩɪɚɜɤɚ)*.

### *Network Guide (Ръководство за мрежа)*

Осигурява на администраторите на мрежи информация както за драйвера на принтера, така и за настройките на мрежата.

### Paper Jam Guide (Ръководство при засядане на хартия)

Предоставя някои решения за често срещани проблеми при засядане на хартия. Препоръчваме ви да отпечатате това ръководство и да го държите под ръка близо до принтера.

### Онлайн помощ за софтуера на принтера

Кликнете върху Help (Помощ) за подробна информация и инструкции за софтуера на принтера, който управлява вашия принтер. Онлайн помощта се инсталира автоматично при инсталиране на софтуера за принтера.

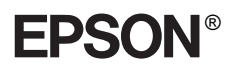

# Лазерен принтер **EPL-N7000**

# Ръководство за инсталиране

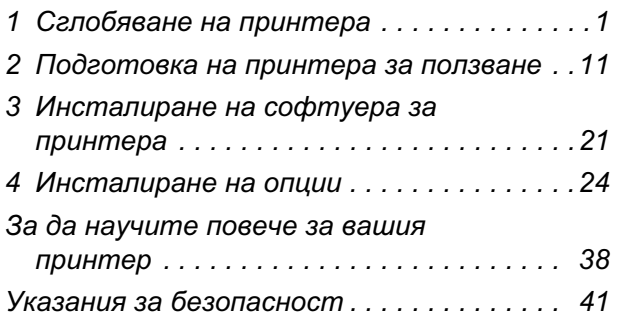

съхранявана чрез записваща система или предавана под каквато и да е форма или какъвто и да е начин, механично, чрез фотокопиране, магнитен запис или по друг начин, без предварително писмено разрешение на SEIKO EPSON CORPORATION (СЕЙКО ЕПСЪН КОРПОРЕЙШЪН). Ползването на предложената тук информация не предполага патентна отговорност. Не се носи отговорност и за повреди, произтичащи от използването на съдържащата се тук информация.

Berwa правления совстания и и правления и комень должни последните и с не и совстания и с последните и с последните и с последните и с последните и с последните и с последните и с последните и с последните и с последните Нито SEIKO EPSON CORPORATION (СЕЙКО ЕПСЪН КОРПОРЕЙШЪН), нито нейните филиали носят отговорност пред купувача на този продукт или пред трети страни за повреди, загуби или разходи, които купувачът или трети страни са претърпели в резултат на: злополука, неправилно използване или злоупотреба с този пролукт или неоторизирани молификации. ремонт или промени на продукта, или (с изключение на САЩ) не се съблюдават стриктно инструкциите за работа и поддръжка на SEIKO EPSON CORPORATION (СЕЙКО ЕПСЪН КОРПОРЕЙШЪН).

SEIKO EPSON CORPORATION (СЕЙКО ЕПСЪН КОРПОРЕЙШЪН) и нейните филиали няма да носят отговорност за каквито и да е повреди или проблеми, произтичащи от използването на допълнителни устройства или консумативи, различни от тези, посочени като изделия за EPSON, одобрени от SEIKO EPSON (СЕЙКО ЕПСОН):

EPSON и EPSON ESC/P са регистрирани търговски марки, а EPSON ESC/P 2 е търговска марка HA SEIKO EPSON CORPORATION

Microsoft и Windows са регистрирани търговски марки на Microsoft Corporation в Америка и други страни.

Adobe и PostScript са търговски марки на Adobe Systems Incorporated, които могат да бъдат регистрирани в дадени юрисдикции.

Обща забележка: Останалите имена на продукти, използвани тук, са само за идентификационни цели и могат да бъдат търговски марки на съответните им собственици. EPSON се отказва от всякакви претенции към тези марки.

Авторско право © 2003 на SEIKO EPSON CORPORATION (СЕЙКО ЕПСЪН КОРПОРЕЙШЪН), Нагано, Япония.

# Предупреждения, Бележки **"ȼɧɢɦɚɧɢɟ" ɢ Ɂɚɛɟɥɟɠɤɢ**

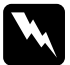

### $\Pi$ редупрежденията:

 $mpa$ бва да се спазват стриктно, за да се избегнат *ɧɚɪɚɧɹɜɚɧɢɹ.*

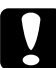

### c*Ȼɟɥɟɠɤɢɬɟ "ȼɧɢɦɚɧɢɟ":*

 $m$ *pябва да се спазват, за да се избегнат повреди на*  $\omega$ *борудването*.

### **Забележките:**

 $c$ ъдържат важна информация и полезни съвети за работата на вашия принтер.

# Сглобяване на принтера

# **Отстраняване на предпазните материали**

Следвайте тези стъпки, за да отстраните предпазните материали от принтера.

1. Отстранете предпазният лист от контролния панел, както и лентите, които закрепват отварящите се части на принтера.

### $3a$ *бележка*:

Тези ленти се намират на много места. Уверете се, че сте **ытетранили всичките.** 

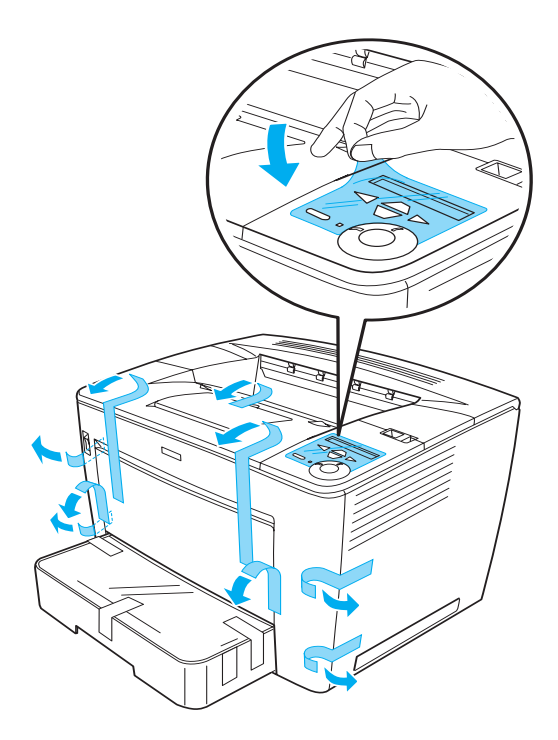

2. Издърпайте навън тавата за хартия, докато спре.

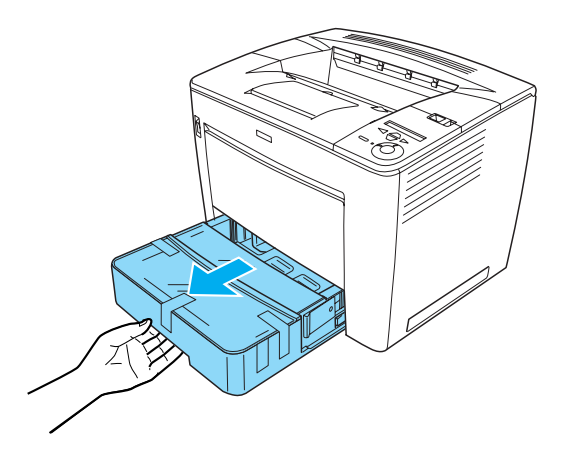

3. Докато натискате сивите стопери от двете страни на тавата за хартия, издърпайте тавата от принтера.

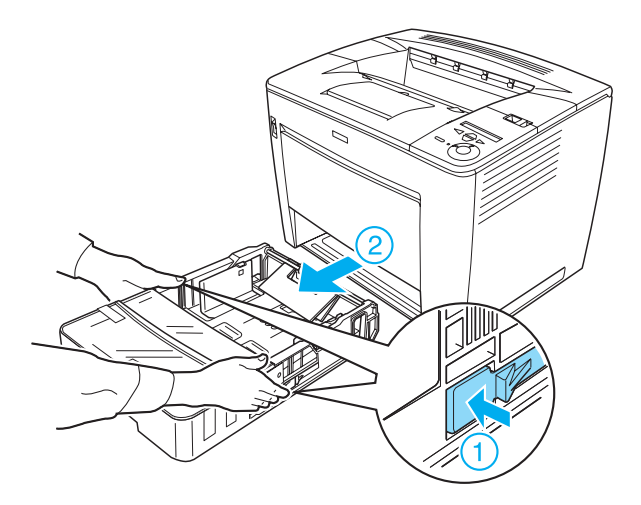

4. Отстранете лентите, които застопоряват капака на тавата и след това отстранете капака. След това отстранете всички ленти и предпазни материали от вътрешността на тавата.

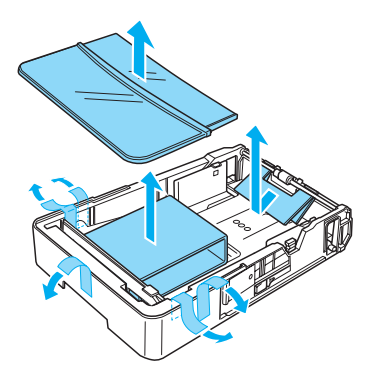

- 5. Поставете тавата за хартия обратно в принтера.
- 6. Плъзнете фиксиращия лост надясно и след това отворете предния капак.

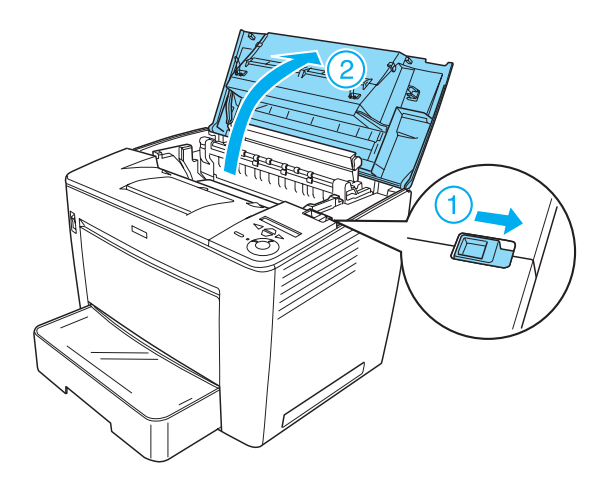

7. Отстранете предпазните материали от вътрешността на принтера.

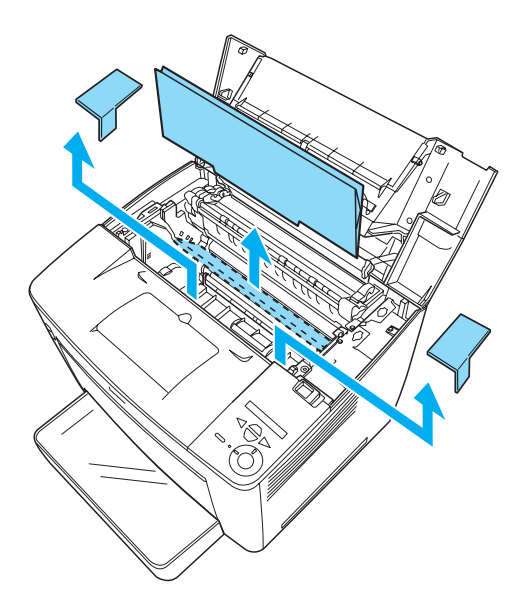

8. Затворете предния капак, като го натиснете, докато щракне на мястото си.

# Избор на място за принтера

Прелвилете лостатьчно пространство за лесна експлоатация и поддръжка. Илюстрацията показва препоръчителното пространство.

- □ Поставете принтера така, че да можете лесно да изваждате захранващия кабел от контакта.
- □ Дръжте цялата система на компютъра и принтера далеч от потенциални източници на смущения, каквито са високоговорителите и устройствата-майки на безжичните телефони.

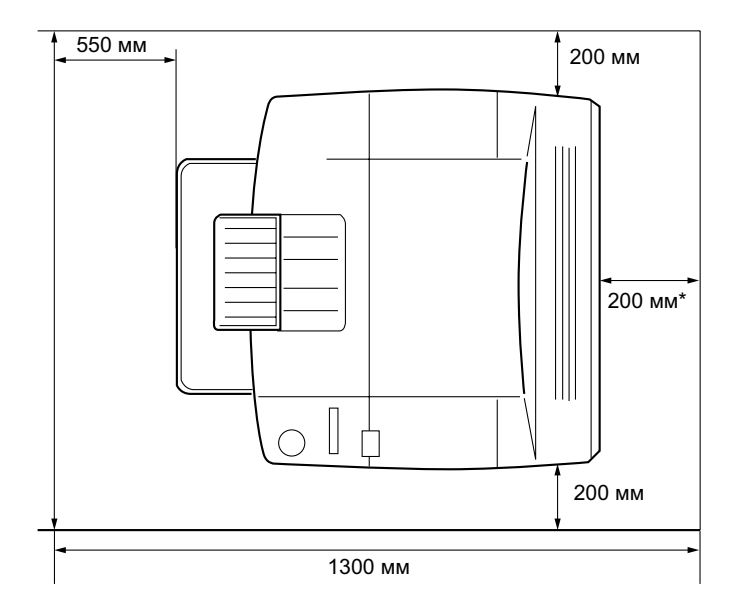

300 мм - когато е инсталирано допълнителното Устройство за двустранно печатане и 450 мм - когато е инсталирана допълнителната пощенска кутия с 4 отделения.

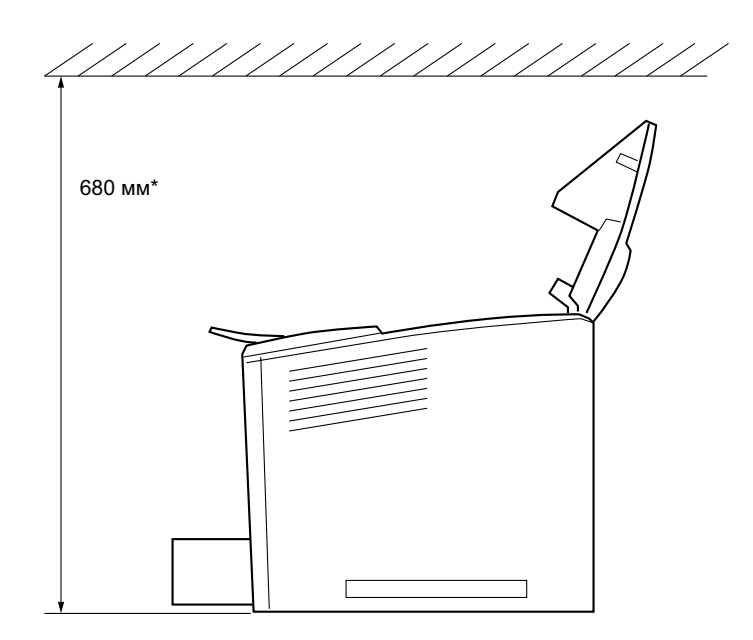

800 мм - когато е инсталирана допълнителната пощенска кутия с 4 отделения.

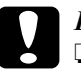

### **Внимание:**

- Избягвайте места, които са изложени на пряка слънчева светлина, висока температура, влажност или *npax.*
- **<del>□** *He поставяйте принтера на повърхност, по-малка от*</del> долния му панел. Това би могло да доведе до трудности при печатането и подаването на хартия вследствие увеличеното вътрешно натоварване на принтера. Погрижете се принтерът да бъде поставен на плоска, ишрока повърхност, където гумените подложки да могат да бъдат поставени стабилно.
- ❏ *Ɉɫɬɚɜɟɬɟ ɩɨɞɯɨɞɹɳɨ ɩɪɨɫɬɪɚɧɫɬɜɨ ɨɤɨɥɨ ɩɪɢɧɬɟɪɚ,*  $<sub>maxa</sub>$  че да се осигури достатъчна вентилация.</sub>

# **Инсталиране на Касетата за** изображения

Предпазни мерки при боравене:

- □ При боравене с касетите за изображения винаги ги поставяйте върху чиста и гладка повърхност.
- □ Ако тонерът попадне върху кожата или дрехите ви, незабавно го отмийте със сапун и вода.
- $\Box$  След като преместите касетата за изображения от студено на топло място, изчакайте поне един час, за да предотвратите повреда от кондензация.

Следвайте тези стъпки, за да инсталирате касетата за изображения:

1. Плъзнете фиксиращия лост надясно и след това отворете предния капак на принтера.

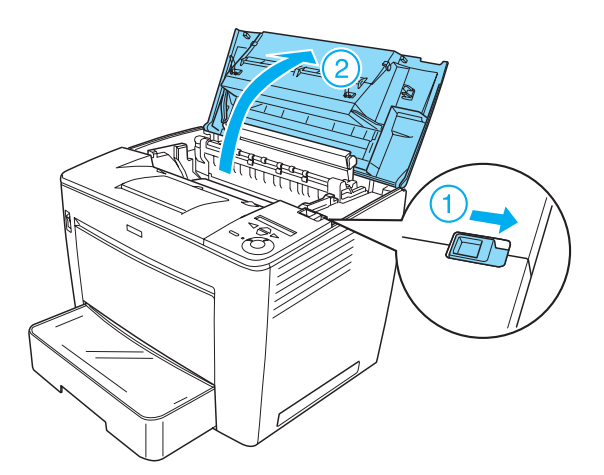

2. Извадете касетата за изображения от опаковката, след което отстранете предпазната лента.

3. Докато държите касетата за изображения хоризонтално я разклатете нежно няколко пъти, за да разпределите тонера равномерно.

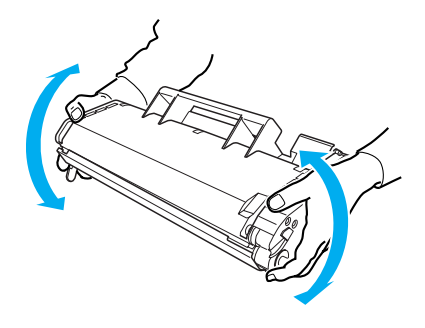

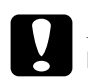

# **Внимание:**<br>□ *Huкo*2a

Никога не отваряйте предпазния капак на касетата за изображения и не пипайте светочувствителния печатащ барабан (зелен цвят), който се намира в капака. В противен случай, качеството на печат *може да се влоши.* 

**□** *Не хващайте касетата за изображения за* предпазния капак, докато боравите с нея.

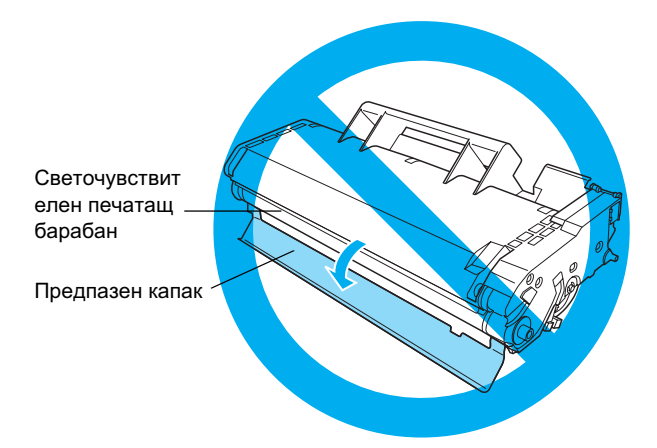

4. Внимателно поставете касетата за изображения в принтера, като се уверите, че контактите от двете страни на касетата съвпадат с жлебовете в принтера. Бутнете касетата в принтера, докато тя застане стабилно на мястото си.

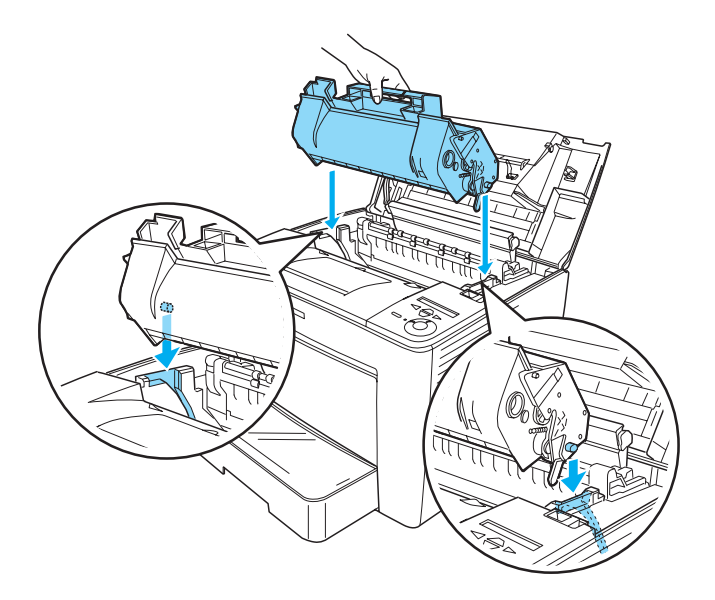

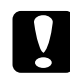

**E** Внимание:<br>• Не докосвайте ролката или други части в принтера. Това може да предизвика неправилна работа на принтера.

5. Затворете предния капак, като го натиснете, докато щракне на мястото си.

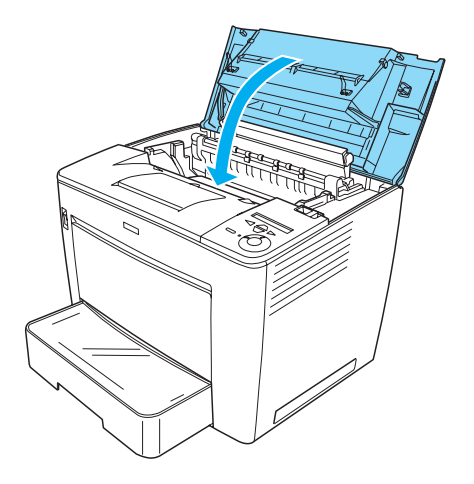

# 2 Подготовка на принтера за ползване

## Включване на принтера

Следвайте тези стъпки, за да включите принтера:

1. Уверете се, че принтерът е изключен.

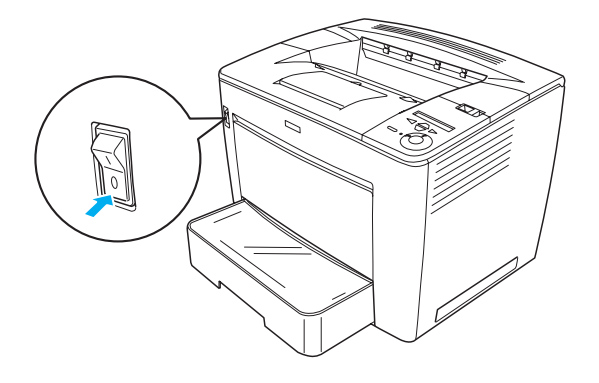

2. Поставете захранвашия кабел на гърба на принтера. Слел това поставете другия край на кабела в електрически контакт.

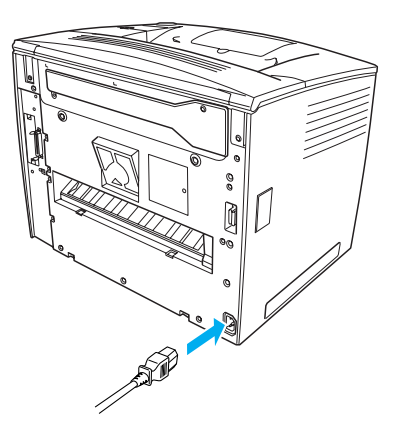

# Зареждане на хартия

# $MP$ *masa*

MP тавата е най-универсалният източник на хартия, в който могат да се поставят хартии с различни формати и различни типове носители.

За информация относно форматите и типовете хартия, които могат да се зареждат в стандартната долна тава, вижте Reference Guide  $(P$ ъководството за справка).

Следвайте тези стъпки, за да заредите хартия в МР тавата:

1. Отворете МР тавата (многофункционална тава).

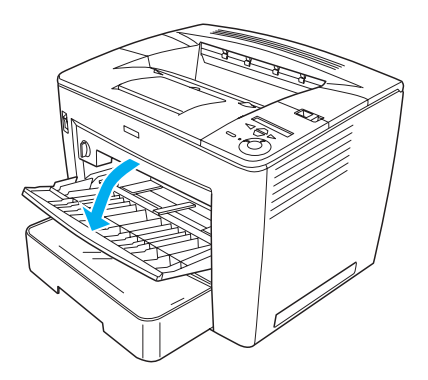

2. Стискайки застопоряващия щифт на ограничителя от дясната страна на ограничителя на хартията, плъзнете ограничителя на хартията, за да наместите зарежданата от вас хартия.

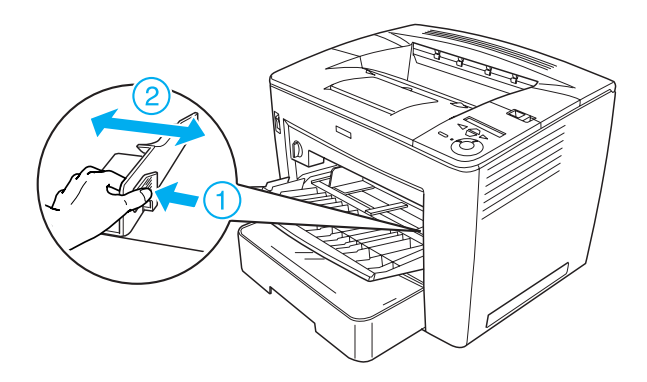

3. Поставете хартия А4 или Letter в тавата с повърхността за печат нагоре.

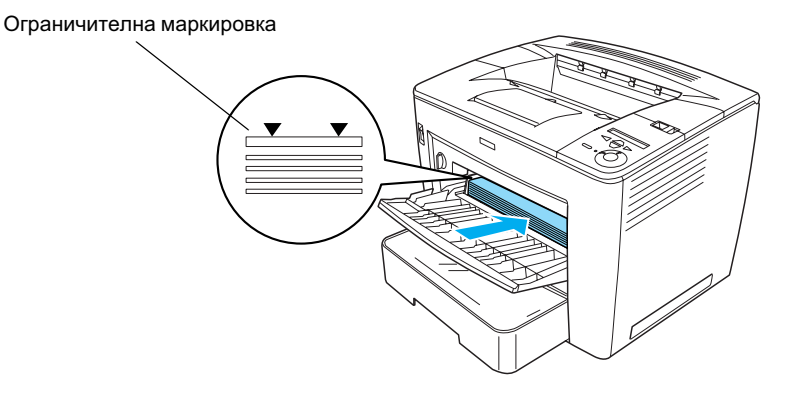

### $3a$ бележка:

- **□** *Уверете се, че не зареждате хартия извън*  $ozpa$ ничителната маркировка.
- $\Box$   $3a\theta$ азаредите останалите размери хартия, вижте раздел <sup>"</sup>Paper Handling" (Боравене с хартия) в ръководството за справка Reference Guide.

4. Стискайки застопорявашия шифт на ограничителя от лясната страна на ограничителя на хартията, регулирайте ограничителя на хартията според размера на хартията.

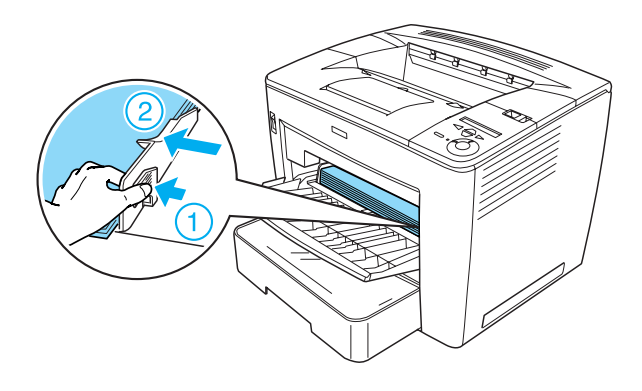

# **Отпечатване на страница за**  $$

За проверка на състоянието на принтера, отпечатайте страница за състоянието. Страницата за състоянието съдържа информация за принтера, за консуматива, за въведените настройки и инсталираните допълнителни устройства, ако има такива.

Следвайте тези стъпки, за да отпечатате страница за състоянието:

1. Включете принтера. Изчакайте около 70 секунди, докато на панела с течнокристален дисплей се появи Ready (Готово).

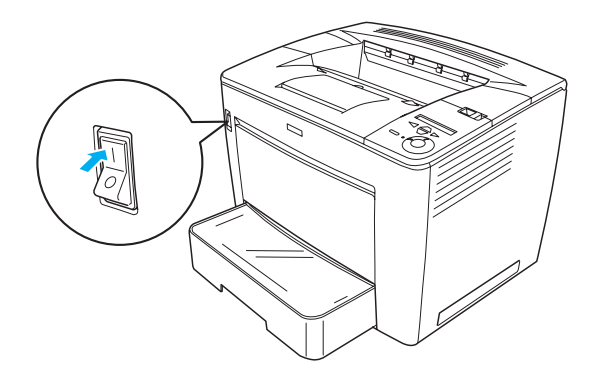

2. Натиснете бутона  $\leftrightarrow$  Enter (Въведи) три пъти. Принтерът започва да отпечатва страница за състоянието.

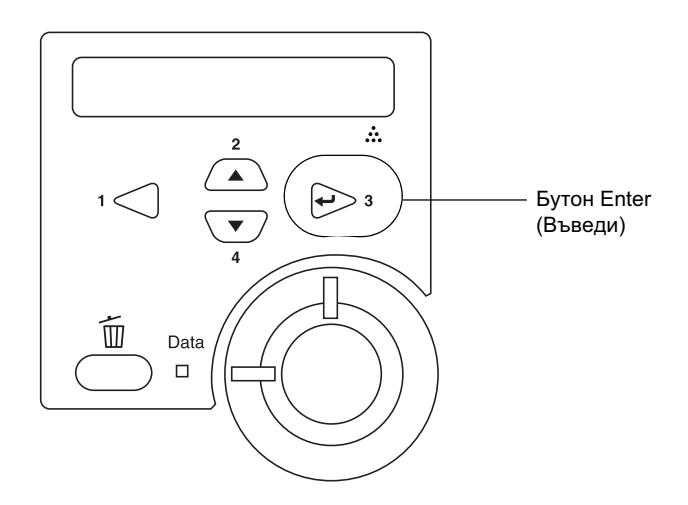

### $3a$ *бележка*:

 $A$ ко не може да се отпечата страницата за състоянието, вижте  $pa$ здел "Troubleshooting" (Отстраняване на неизправности) в  $p$ ъководството за справка Reference Guide.

# Свързване на принтера

# USB интерфейс/Паралелен интерфейс

Използвайте екраниран кабел USB версия 1.1 или кабел с усукани двойки за паралелен интерфейс, който е съвместим с IEEE-1284.

Следвайте тези стъпки, за да свържете принтера, използвайки USB/паралелен интерфейс:

1. Проверете дали и принтерът и компютърът са изключени.

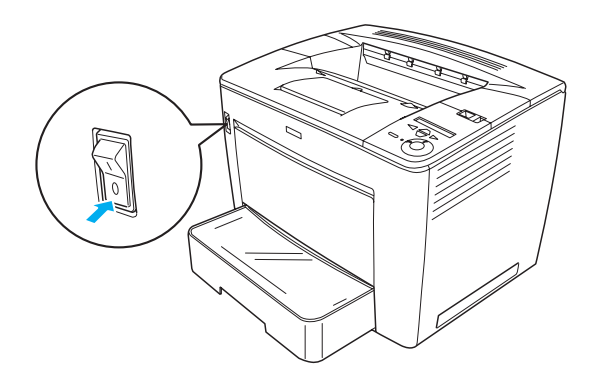

2. Поставете USB или паралелния интерфейсен кабел в USB или паралелния конектор на принтера, както е показано по-долу.

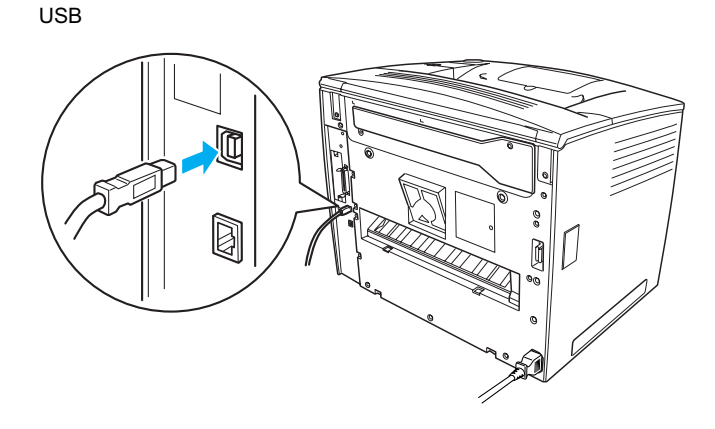

### паралелен

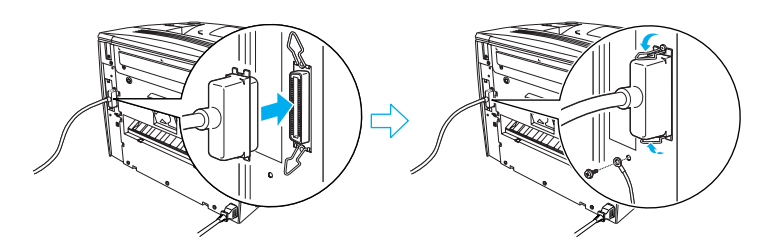

3. Включете другия край на кабела в конектора на интерфейса USB или на паралелния интерфейс на компютъра.

### $3a$ *бележка*:

Ако искате да свържете принтера с вашия компютър чрез друга инсталирана интерфейсна платка, ще ви трябва друг тип кабел. Вижте справочника за други интерфейсни платки.

## Мрежов интерфейс

Този принтер се доставя с връзката за мрежови интерфейс. След като свържете вашия принтер към мрежата, задайте IP адреса от контролния панел на принтера или предоставените помощни програми.

Следвайте тези стъпки, за да свържете принтера, използвайки мрежовия интерфейс:

1. Проверете дали и принтерът и компютърът са изключени.

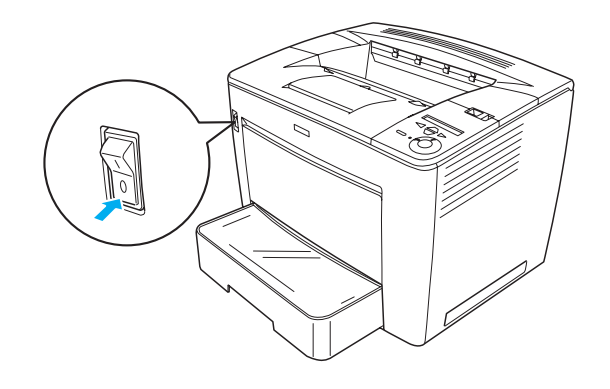

2. Поставете единия край на Ethernet кабела в Ethernet конектора на принтера и след това свържете другия край с мрежовия хъб.

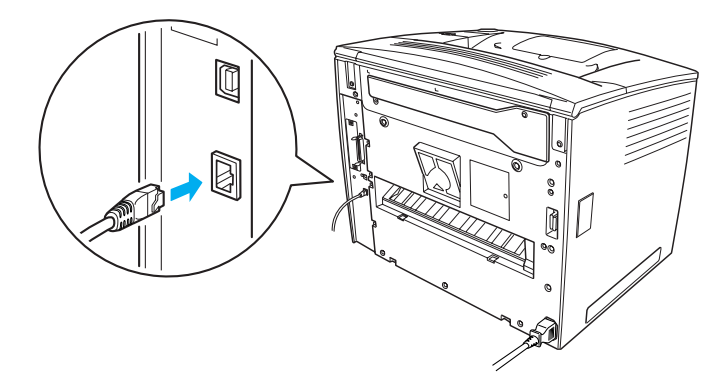

За да зададете IP адреса на принтера, използвайки контролния панел или предоставените помощни програми, вижте Network Guide (Ръководството за мрежа). Трябва да инсталирате Network Guide (Ръководството за мрежа), за да го използвате. За да инсталирате Network Guide (Ръководството за мрежа), вижте "Инсталиране на Network Guide (Ръководството за мрежа)" на страница 40.

# **3** Инсталиране на софтуера за *принтера*

Когато инсталирате принтерския софтуер се инсталират следните компоненти.

- □ Драйвер на принтера Драйверът на принтера ви дава пълен контрол над настройките за принтера, когато използвате Microsoft $^{\circledR}$  Windows $^{\circledR}$  Me, 98, 95,  $XP$ , 2000 и Windows NT<sup>®</sup> 4.0 (с изключение на Terminal Server Edition). С него можете да задавате настройки, като качество на печат и формат на хартията.
- **□** EPSON Status Monitor 3 (Монитор за състояние на EPSON 3) EPSON Status Monitor 3 ви дава възможност да разгледате информация за състоянието на принтера като количество останал тонер и да проверите за грешки в принтера. EPSON Status Monitor 3 изисква Windows Me, 98, 95, XP, 2000 или  $NT4.0$
- □ Ръководство за справка /Ръководство при засядане на хартия.

# Как да инсталираме софтуера на принтера

Следвайте тези стъпки, за да инсталирате софтуера на принтера:

- 1. Уверете се, че вашият принтер е изключен.
- 2. Поставете компактдиска със софтуера в CD-ROM устройството.

### 3*абележка*:

 $\Box$  *Ako се появи прозорецът за избор на езици, изберете* вашата страна.

- ❏ *Ⱥɤɨ ɟɤɪɚɧɴɬ ɫ ɂɧɫɬɚɥɚɰɢɨɧɧɚɬɚ ɩɪɨɝɪɚɦɚ ɧɚ EPSON ɧɟ* се появи автоматично, шракнете два пъти върху иконата *My Computer (Моят компютър), щракнете с десния бутон ɜɴɪɯɭ ɢɤɨɧɚɬɚ CD-ROM ɢ ɳɪɚɤɧɟɬɟ ɜɴɪɯɭ* OPEN (Отвори) в менюто, което ше се появи. След това *ɤɥɢɤɧɟɬɟ ɞɜɚ ɩɴɬɢ ɜɴɪɯɭ* Epsetup.exe*.*
- 3. Кликнете върху Continue (Продължи). Когато се появи екранът със софтуерното лицензно споразумение, прочетете текста и после кликнете върху Agree (Съгласен).
- 4. В появилата се диалогова кутия кликнете върху Install Software (Инсталиране на софтуер).

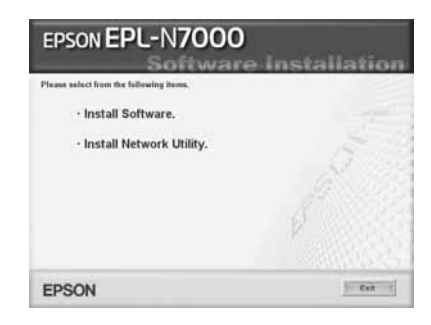

### 3*абележка*:

За инсталиране на мрежови помощни програми в качеството *ɧɚ ɚɞɦɢɧɢɫɬɪɚɬɨɪ, ɢɡɛɟɪɟɬɟ* Install Network Utility (Инсталиране на мрежови помощни програми).

5. Кликнете върху Install (Инсталирай). После следвайте инструкциите от екрана.

### Допълнителен драйвер

Когато принтерът се използва съвместно от няколко компютри (клиенти), които са в мрежа и операционната система на принтерния сървър е Windows XP, 2000 или NT 4.0, можете да инсталирате драйвера на принтера за операционната система на клиента в сървъра като допълнителен драйвер. Това позволява на клиентите ла изтеглят полхоляшия драйвер от сървъра ако е необхолимо.

За подробности вижте раздела "Setting Up Your Printer on a Network" (Настройка на вашия принтер в мрежа) в Reference Guide (Ръководство за справка).

### За съвместното използване на принтера

Компютрите в дадена мрежа могат да използват един принтер, който е свързан директно с единия от тях. За повече информация относно съвместното използване на принтера вижте раздела "Setting Up Your Printer on a Network" (Настройка на вашия принтер в мрежа) в *Reference Guide (Ръководство за справка)*.

# **Инсталиране на опции**

За информация относно спецификациите на опциите и предпазните мерки при боравене вижте ръководството за справка Reference *Guide.*

За да инсталирате допълнителното Универсално касетно устройство за 500 листа хартия А3, Устройството за двустранно печатане или Пощенската кутия с 4 отделения, прочетете указанията, които са във всяка опаковка.

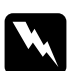

### $\Pi$ редупреждение:

- ❏ *Ɉɬɫɬɪɚɧɹɜɚɧɟ ɧɚ ɜɢɧɬɨɜɟ ɢ ɤɚɩɚɰɢ, ɤɨɢɬɨ ɧɟ ɫɚ ɨɩɢɫɚɧɢ ɜ ɢɧɫɬɪɭɤɰɢɢɬɟ, ɳɟ ɨɬɤɪɢɟ ɦɟɫɬɚ ɫ ɜɢɫɨɤɨ ɧɚɩɪɟɠɟɧɢɟ.*
- **<del>□</del>** *Внимавайте, когато работите във вътрешността на* принтера, тъй като някои части имат остри ъгли и  $Mozam$  да причинят нараняване.

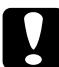

**E** Внимание:<br>*Преди да инсталирате Драйвер на твърдия диск,* днтерфейсна платка или модул за памет, погрижете се да разредите евентуалното статично електричество чрез докосване до заземено парче метал. В противен случай може да повредите части, които са чувствителни към статично електричество.

За да потвърдите, че драйверът на твърдия диск, модулът за памет и интерфейсната платка са инсталирани правилно, отпечатайте страница за състоянието. За инструкции вижте "Отпечатване на страница за състоянието" на страница 15.

След като инсталирате опции, трябва да направите необходимите настройки за тях в драйвера на принтера. Вижте раздела в "Installing Options" (Инсталиране на опции) в ръководството за справка Reference Guide за инструкции.

# *ɉɪɟɞɢ ɞɚ ɢɧɫɬɚɥɢɪɚɬɟ Hard Disk Drive (Ⱦɪɚɣɜɟɪɚ ɡɚ ɬɜɴɪɞɢɹ ɞɢɫɤ) ɢɥɢ Memory Module (Модула за памет)*

Следвайте тези стъпки, за да подготвите принтера за инсталиране на драйвер за твърдия диск или модул за памет:

1. Проверете дали принтерът е изключен и дали кабелът за захранване и интерфейсните кабели са разкачени.

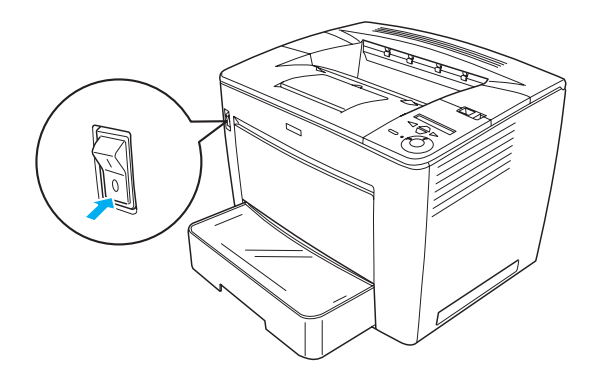

2. Плъзнете фиксиращия лост надясно и след това отворете предния капак.

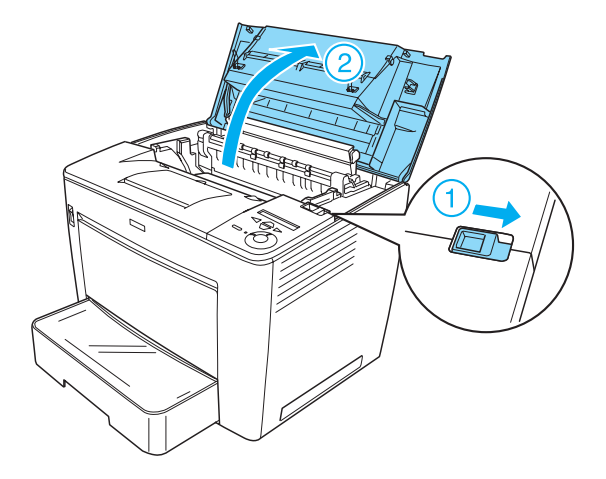

3. Разхлабете двата винта, намиращи се в горния десен ъгъл на принтера.

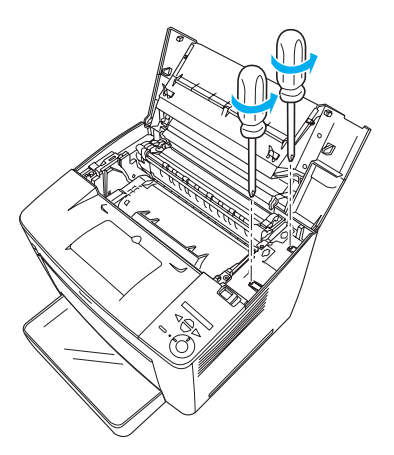

4. Отстранете двата винта, намиращи се до долния десен ъгъл на принтера.

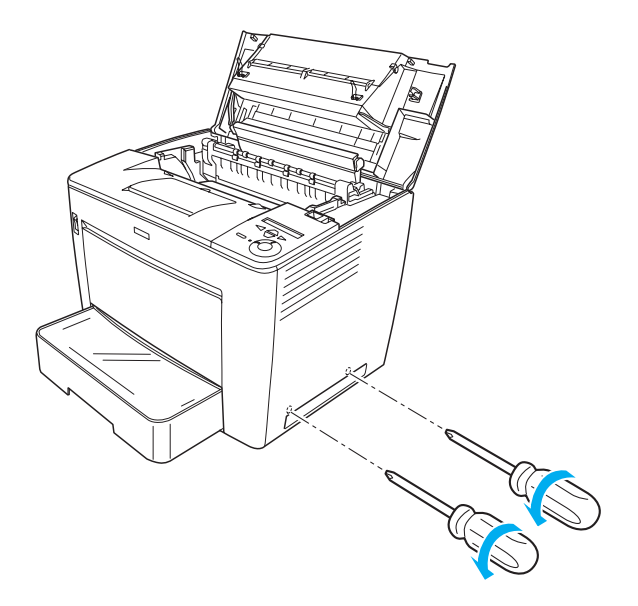

5. Отстранете десния капак.

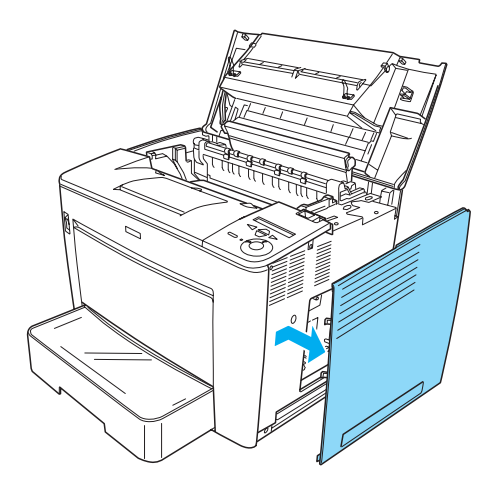

6. Намерете конектора на драйвера за твърдия диск и слота за инсталация на модула за памет в печатната платка. Тяхното разположение е показано по-долу.

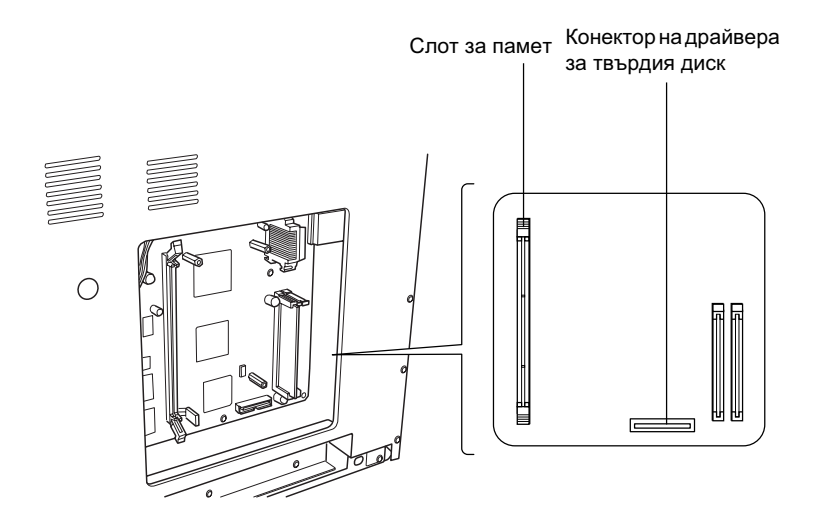

# Драйвер за твърд диск

Следвайте тези стъпки, за да инсталирате драйвера за твърдия диск:

### 3абележка:

Заедно с твърдия диск се доставят два кабела. Използвайте *-късия.* 

1. Изпълнете процедурата, описана в "Преди да инсталирате Hard Disk Drive (Драйвера за твърдия диск) или Memory Module (Модула за памет)" на страница 25.

2. Свържете единия край на кабела, който се доставя с драйвера за твърдия диск, към конектора на драйвера за твърдия диск.

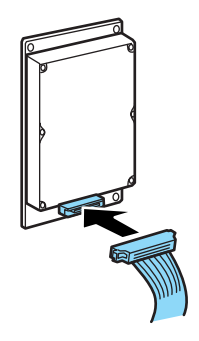

3. Свържете другия край на кабела към конектора на драйвера за твърдия диск в печатната платка.

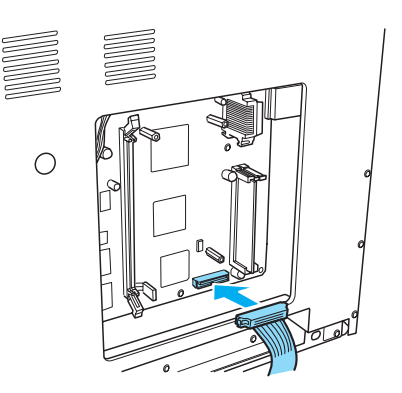

4. Закрепете драйвера с винтовете, които се доставят с него.

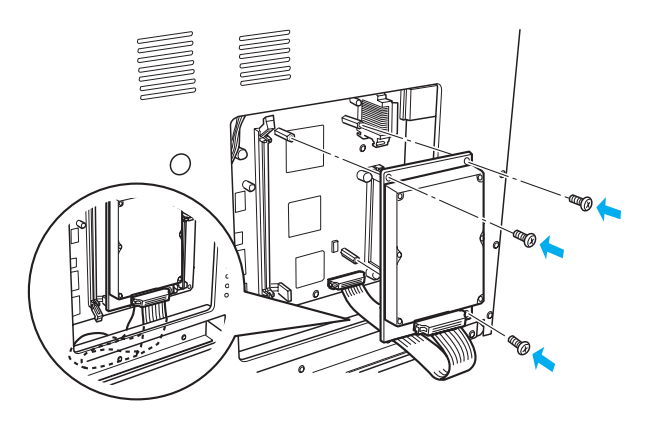

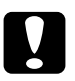

# **Внимание:**<br>**□** Внимаве

- Внимавайте да не повредите кабела, когато затягате  $a$ интовете.
- **□** *He отстранявайте модули от печатната платка*.  $B$  противен случай принтерът няма да работи.

# **Модул за памет**

Следвайте тези стъпки за инсталиране на модул за памет:

- 1. Изпълнете процедурата, описана в "Преди да инсталирате Hard Disk Drive (Драйвера за твърдия диск) или Memory Module (Модула за памет)" на страница 25.
- 2. Дръпнете навън скобите от всяка страна на слота за памет.

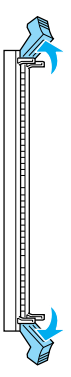

3. Подравнете маркировката на модула за памет с издатината на слота за памет, както е показано по-долу.

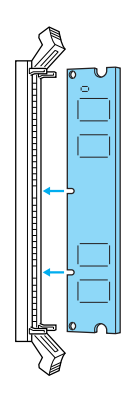

4. Поставете единия ъгъл на модула за памет в слота за памет и го натиснете, докато скобата се вдигне.

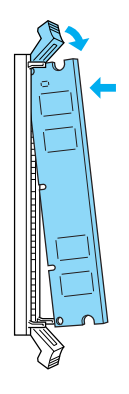

5. Поставете другия ъгъл на модула за памет в слота и вдигнете скобата, за да застопорите модула за памет.

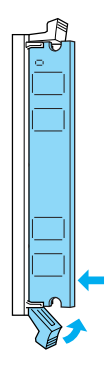

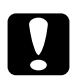

- **Внимание:**<br>□ *He nocmasnume модула с памет със сила в слота.* 
	- **□** *He отстранявайте модули от печатната платка*.  $B$  противен случай принтерът няма да работи.

# Връщане на десния капак на мястото му

Следвайте тези стъпки, за да поставите отново десния капак на принтера, след като инсталирате допълнителния драйвер на твърдия диск или модула за памет:

1. Поставете десния капак на първоначалната позиция, както е показано по-долу. Поставете двата щифта, намиращи се в долната част на капака, в отворите от дясната страна на принтера и след това поставете трите издадени части, намиращи се в левия ъгъл на капака, в съответните дупки на принтера. Уверете се, че горния край на капака съвпада с горната част на принтера.

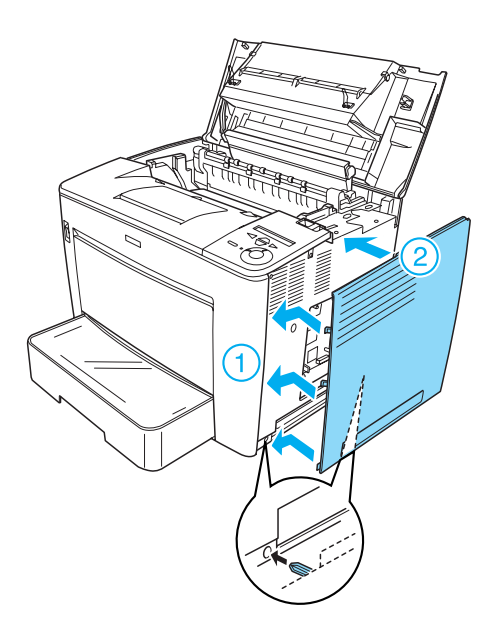

2. Закрепете десния капак с винтове, както е показано по-долу.

В долната част на десния капак

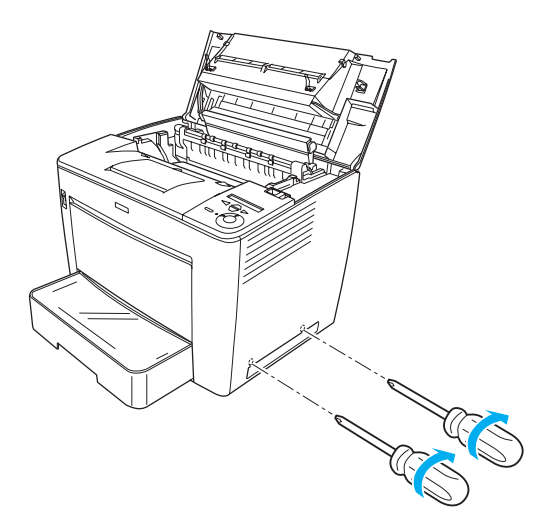

В горната част на десния капак

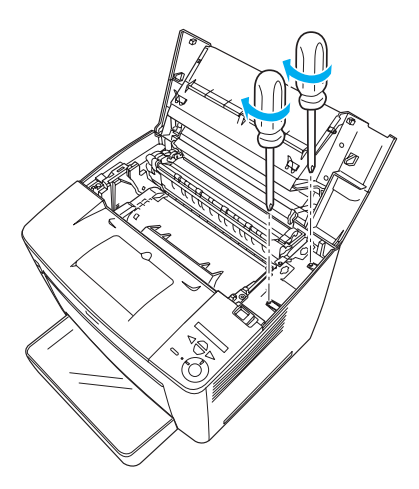

3. Затворете предния капак, като го натиснете, докато щракне на мястото си.

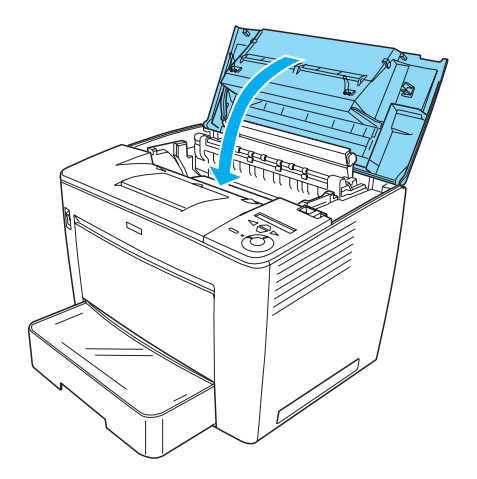

- 4. Свържете отново всички интерфейсни кабели и кабел за захранване.
- 5. Ако сте инсталирали допълнителен модул за памет, се уверете, че принтерът разпознава правилно модула за памет, като изпълните следната процедура: Включете принтера. Докато принтерът се стартира на LCD панела се изписва RAM CHECK XXMB. Уверете се, че показаната стойност (XX MB) е равна на сбора от стандартната памет (32 MB) и добавената памет.

# **Интерфейсна карта**

Следвайте тези стъпки, за да инсталирате интерфейсна карта:

1. Проверете дали принтерът е изключен и дали кабелът за захранване и интерфейсните кабели са разкачени.

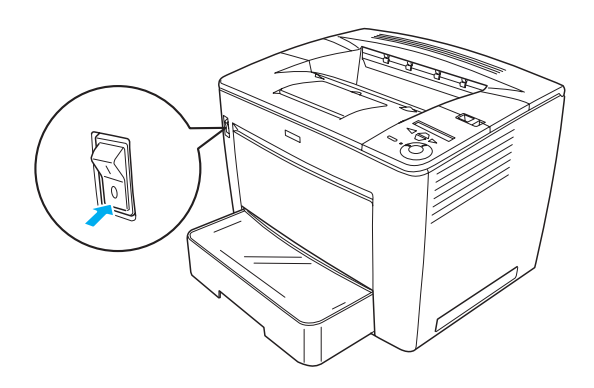

2. Отстранете винтовете и капака на интерфейсните слотове.

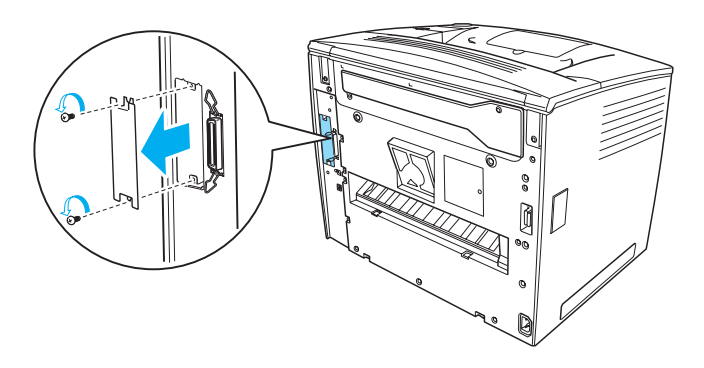

3. Поставете интерфейсната карта плътно.

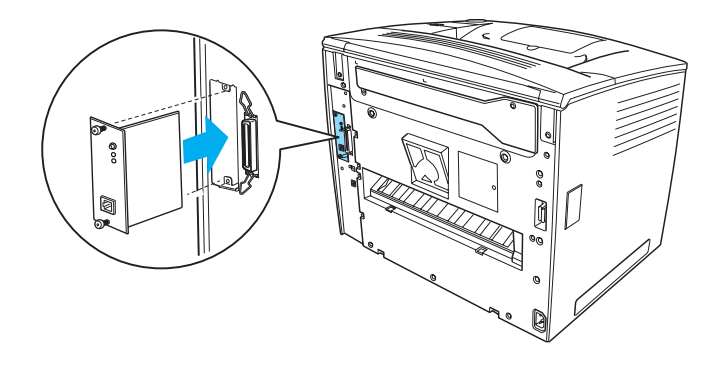

4. Захванете интерфейсната карта с винтовете.

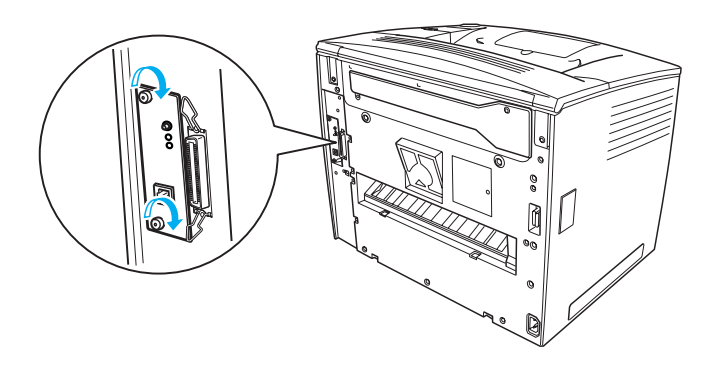

# За да научите повече за вашия принтер

- $\Box$  Ръководство за справка (HTML) Това ръководство съдържа подробна информация за печатане от компютър, за поллръжка на принтера, за решаване на възникнали проблеми и за безопасност.
- **□** Ръководство при задръстване на хартия (PDF) Това ръководство ви дава готови решения за проблеми при задръстване с хартия. EPSON ви препоръчва да отпечатате това ръководство и да го държите под ръка при принтера.
- **□** Network Guide (Ръководство за мрежа) (HTML) Това ръководство предлага на администраторите на мрежи информация както за драйвера на принтера, така и за настройките на мрежата.

В компютъра ви трябва да бъдат инсталирани Microsoft Internet Explorer 4.0 или по-нова версия или Netscape Navigator 4.0 или по-нова версия, за да можете да четете Reference Guide (Ръководство за справка) и Network Guide (Ръководство за *мрежа*). В компютъра ви трябва да бъдат инсталирани Adobe<sup>®</sup> Acrobat Reader<sup>®</sup> 4.0 или по нова версия, за да можете да четете *Paper* Jam Guide (Ръководство при засядане на хартия).

# $\Pi$ реглед на Reference Guide (Ръководство за справка)

При инсталирането на софтуера на принтера на основния екран се появява иконата на Reference Guide (Ръководство за справка). За да прегледате ръководството, кликнете два пъти върху иконата EPLN7000 Reference Guide (Ръководство за справка) в основния екран.

Ɇɨɠɟɬɟ ɞɚ ɨɬɜɨɪɢɬɟ *Reference Guide (Ɋɴɤɨɜɨɞɫɬɜɨɬɨ ɡɚ ɫɩɪɚɜɤɚ)* и от менюто Start (Старт). За да направите това, кликнете върху Start (Старт), изберете All programs (Всички програми) в Windows XP или Programs (Програми) в Windows Me, 98, 95, 2000 или NT 4.0, изберете EPSON, после изберете EPLN7000 Reference Guide (Ръководство за справка).

# *ɉɪɟɝɥɟɞ ɢ ɨɬɩɟɱɚɬɜɚɧɟ ɧɚ Paper Jam Guide*  (Ръководство при засядане на хартия)

Следвайте тези стъпки, за да прегледате и отпечатате Paper Jam  $Guide (P$ *ъководство при засядане на хартия*):

- 1. При инсталирането на софтуера на принтера на основния екран се появява иконата на Paper Jam Guide (Ръководство при засядане на хартия). За да прегледате ръководството, кликнете два пъти върху иконата Paper Jam Guide в основния екран. Ръководството се отваря в Acrobat Reader.
- 2. Изберете Print (Отпечатай) от менюто на файла и след това кликнете върху ОК.

Отпечатва се Paper Jam Guide (Ръководство при засядане на  $xapmuA$ ).

# *ɂɧɫɬɚɥɢɪɚɧɟ ɧɚ Network Guide*  (Ръководството за мрежа)

Следвайте тези стъпки, за инсталирате Network Guide (Ръководство **за мрежа):** 

1. Поставете компактдиска със софтуера в CD-ROM устройството.

### $3a$ *бележка*:

 $A$ ко се появи прозореиът за избор на езици, изберете вашата  $<sup>$ *cmpaна* $.$ </sup>

- 2. Кликнете върху Continue (Продължи). Когато се появи екранът със софтуерното лицензно споразумение, прочетете текста и после кликнете върху Agree (Съгласен).
- 3. В появилата се диалогова кутия кликнете върху Install Network Utility (Инсталиране в мрежа).
- 4. Изберете Install Network Guide (Инсталиране на ръководство за мрежа) и след това следвайте инструкциите на екрана.

В основния екран се създава икона на Network Guide (Ръководство за мрежа). За да прегледате ръководството, кликнете два пъти върху иконата EPLN7000 Network Guide (Ръководство за мрежа).

# Указания за безопасност

# Предпазни мерки за лазерния принтер

Този принтер използва лазерна технология. Спазвайте стриктно предпазните мерки по-долу, за да осигурите безопасна и ефективна работа.

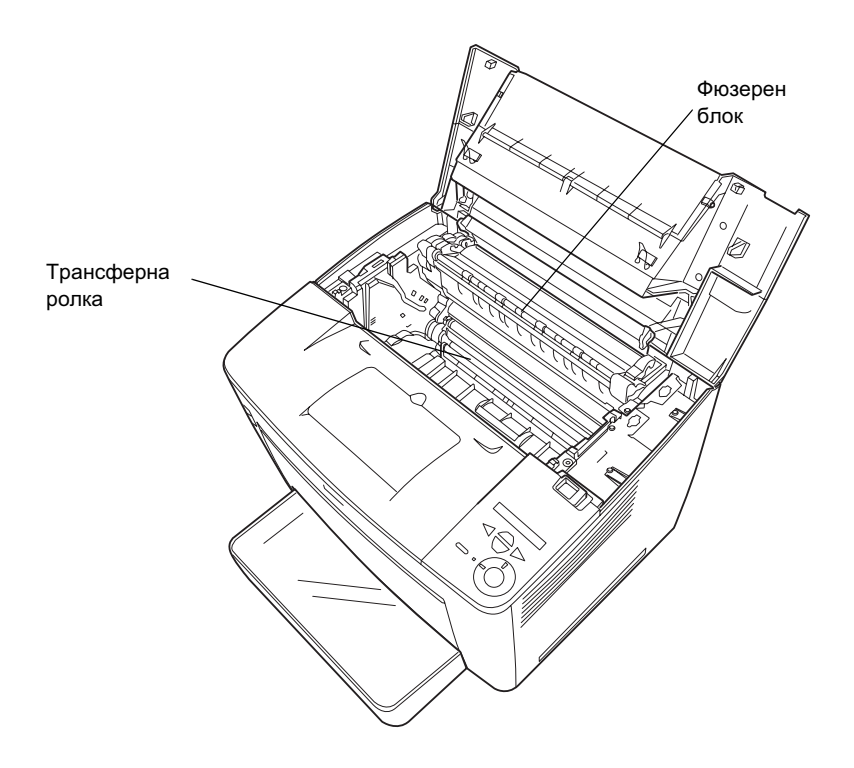

□ Внимавайте да не докосвате фюзерния блок, обозначен с CAUTION HIGH TEMPERATURE (BHUMAHUE BUCOKA ТЕМПЕРАТУРА) или прилежащите области. Ако принтерът е бил използван, тези области може да са много горещи.

- □ Избягвайте да докосвате трансферната ролка. В противен случай, качеството на печат може да се влоши.
- □ Не се опитвайте да модифицирате или да разглобявате касетата за изображения. Тя не може да бъде напълнена повторно.
- □ Не докосвайте тонера и внимавайте да не попадне в очите.
- Не изхвърляйте употребявана касета за изображения в огън, тъй като може да избухне и да доведе до нараняване. Изхвърляйте я в съответствие с местните наредби.
- □ Ако тонерът се разпилее, за почистване използвайте метла и лопата или навлажнено със сапунена вода парче плат. Не ползвайте прахосмукачка, тъй като фините частици могат да се запалят или избухнат при контакт с искра.

# **Важни указания за безопасност**

Прочетете всички долуописани указания преди да използвате принтера:

## **Когато избирате място за принтера**

- Не поставяйте принтера на нестабилни повърхности.
- □ Не поставяйте принтера на места, където кабелът може да бъде настъпен.
- □ Пролуките и отворите в корпуса, задната и долната част са за вентилация. Не ги запушвайте и не ги покривайте. Не поставяйте принтера върху легла, канапета, килими или други подобни повърхности или във вградени инсталации, освен ако не е осигурена добра вентилация.

## При избор на електрическо захранване

- $\Box$  Интерфейсният конектор за този принтер, с изключение на USB конектора, е Non-LPS (неограничен източник на енергия).
- □ Избягвайте ползване на контакти, в които са включени и други уреди.
- □ Използвайте вида източник на захранване, който е посочен на етикета. Ако не сте сигурни какъв вид е наличното захранване, допитайте се до вашия дилър или местното енергийно дружество.
- □ Ако не успеете да поставите щепсела в контакта, повикайте квалифициран електротехник.
- □ Ако използвате удължителен кабел, погрижете се общият ампераж на устройствата, включени в удължителя, да не надвишава ампеража на същия.
- □ Изключете принтера от контакта в стената и го предайте за ремонт от квалифициран сервизен техник в следните случаи:
	- А. Ако захранващият кабел или щепселът са повредени.
	- В. Ако в него е попалнала течност.
	- С. Ако е бил изложен на дъжд или въздействие на вода.
	- D. Ако не работи нормално при спазване на указанията за експлоатация. Регулирайте само тези уреди за управление, които са описани в указанията за експлоатация, тъй като неправилното регулиране на другите уреди за управление може да доведе до повреда и често пъти ще изисква сериозен ремонт от квалифициран сервизен техник, за да се възстанови продукта в нормално работно състояние.
	- E. Ако е бил изпускан или корпусът е повреден.
	- F. Ако се наблюдава очевидно влошаване на работата, което показва необходимост от ремонт.

## $K$ огато използвате принтера

 $\Box$  Принтерът тежи около 28,0 кг (61,7 lb) без инсталирани консумативи. Сам човек не трябва да се опитва да повдига или пренася принтера. Трябва да се носи от двама души.

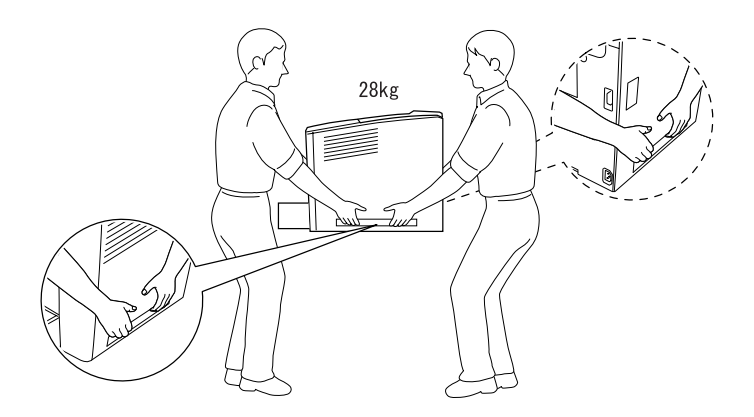

- □ Спазвайте всички предупреждения и указания, посочени върху принтера.
- □ Преди почистване изключете принтера от контакта в стената.
- За почистване използвайте добре изстискана кърпа, но не и течни или аерозолни почистващи препарати.
- □ Не пипайте частите вътре в принтера, освен ако има такива указания в документацията на принтера.
- □ Никога не поставяйте със сила частите на местата им. Макар принтерът да е проектиран да бъде издръжлив, грубото боравене с него може да го повреди.
- □ Съхранявайте консумативите на недостъпни за деца места.
- □ Не използвайте принтера във влажна среда.
- $\Box$  Не оставяйте задръстена хартия вътре в принтера. Това може да доведе до прегряване на принтера.
- □ Никога не промушвайте каквито и да било предмети през цепнатините на корпуса, тъй като те могат да допрат точки с опасно напрежение или да доведат до късо съединение в някои части, в резултат на което може да се появи опасност от пожар или токов удар.
- □ Никога не разливайте каквито и да било течности върху принтера.
- □ Освен в случаите, когато е изрично посочено в документацията на принтера, не се опитвайте сами да обслужвате този продукт. Отварянето и отстраняването на онези капаци маркирани с Do Not Remove (Не отстранявай) може открие точки с опасен ток с високо напрежение или да ви изложи на други рискове. За обслужване на частите, намиращи се в тези отделения, се обръщайте към квалифициран сервизен техник.
- □ Регулирайте само тези уреди за управление, които са описани в указанията за работа. Неправилното регулиране на други уреди за управление може да причини повреда, която да изисква ремонт от квалифициран сервизен техник.
- □ Ако имате намерение да използвате принтера в Германия, спазвайте следното:

Осигурете на принтера подходяща защита от късо съединение и свръхнапрежение, инсталацията в сградата трябва да е защитена от 10 или 16 амперов автоматичен прекъсвач.

# Информация за безопасност

### Захранващ кабел

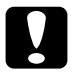

**Внимание:**<br>Уверете се, че променливотоковият захранващ кабел  $\omega$  отговаря на съответните местни стандарти за *безопасност.* 

Използвайте единствено захранващия кабел, доставен с това устройство. Използването на други кабели може да доведе до пожар или токов удар.

Захранващият кабел на това устройство е предвиден да се ползва единствено с него. Използването му с друго оборудване може да доведе до пожар или токов удар.

### **Етикети за безопасност при работа с лазерни** продукти

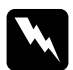

**M** *IIpedynpeжdeние:*<br>*Извършването на процедури и корекции, различни от*  $i$ *описаните в документацията на принтера, може да доведе* до опасно излагане на радиация.

CLASS 1 LASER PRODUCT **LASER KLASSE 1 PRODUIT LASER DE CLASSE 1** PRODUCTO LASER CLASE 1 类激光产品

Вашият принтер е лазерен продукт от Клас 1, в съответствие със спецификациите IEC60825. Показаният долу етикет се прикрепя в страни, където такъв се изисква.

### Вътрешна лазерна радиация

Максимална мощност на 15 mW радиация:

Дължина на вълната 775 до 795 nm

Това е устройство с лазерен диод от Клас III b, което работи с невидим лазерен лъч. Блокът на главата на принтера НЕ СЕ ОБСЛУЖВА. Следователно, блокът на главата на принтера не трябва да се отваря при никакви обстоятелства. Вътре в принтера е поставен допълнителен предупредителен етикет за лазер.

### Безопасност при излагане на озон

### **Емисии на озон**

Озонът под формата на газ се генерира от лазерните принтери като страничен продукт в процеса на печатане. Озон се произвежда, само когато принтерът печата.

### $\mu$ допустима граница за излагане на озон

Препоръчителната допустима граница за излагане на озон е 0.1 части на милион, изразени като средна концентрация за период от осем (8) часа.

Лазерният принтер EPSON генерира по-малко от 0.1 части на милион за осем (8) часа непрекъснато печатане.

### Свеждане на риска до минимум

За да се сведе до минимум рискът от излагане на озон, трябва да избягвате слелното:

- □ Използване на голям брой лазерни принтери в ограничено пространство
- □ Експлоатация в условия на прекалено ниска влажност
- Слаба вентилация на помещението
- □ Дълго, непрекъснато печатане, съчетано с което и да е от изброените по-горе

### Разположение на принтера

Принтерът трябва да бъде разположен така, че генерираните отработени газове и топлина:

- □ Да не бъдат продухвани пряко в лицето на потребителя
- □ Да бъдат извеждани направо навън от сградата винаги, когато e **BP3MO**